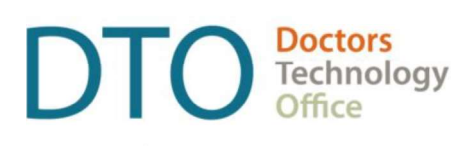

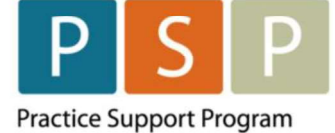

# Dr.Bill spreadsheet formatting guide

To successfully upload your panel list to Dr.Bill, it is important to ensure that the columns in your spreadsheet meet specific formatting requirements. Some EMRs may export patient data with combined first and last names combined (see image below) and date formats that might not be acceptable to Dr.Bill. This guide will walk you through splitting first and last names into separate columns and adjusting the date format to meet Dr. Bill's requirement. If you require further assistance, please contact psp@doctorsofbc.ca

#### Formatting your Data

In some cases, EMRs may export patient data like the example below:

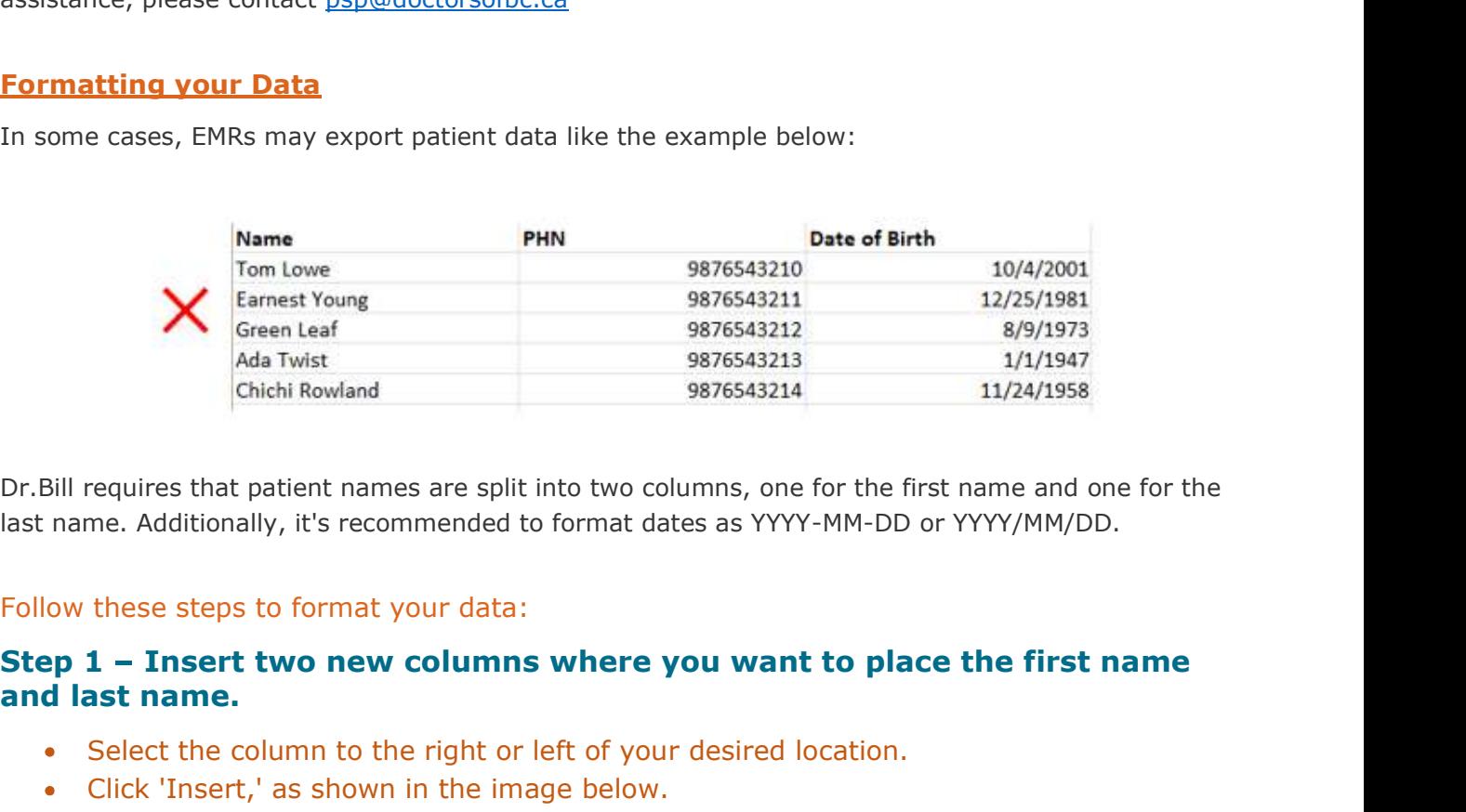

Dr.Bill requires that patient names are split into two columns, one for the first name and one for the last name. Additionally, it's recommended to format dates as YYYY-MM-DD or YYYY/MM/DD.

#### Follow these steps to format your data:

# and last name.

- Select the column to the right or left of your desired location.
- Click 'Insert,' as shown in the image below.

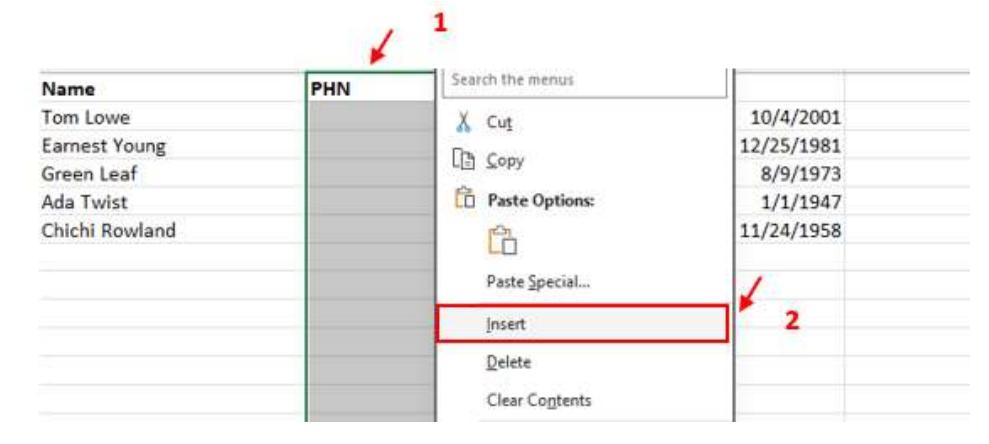

- Repeat the same action to creat the second column.
- Once you have created two additonal columns, include headings (First name, Last name) as shown in the image below.

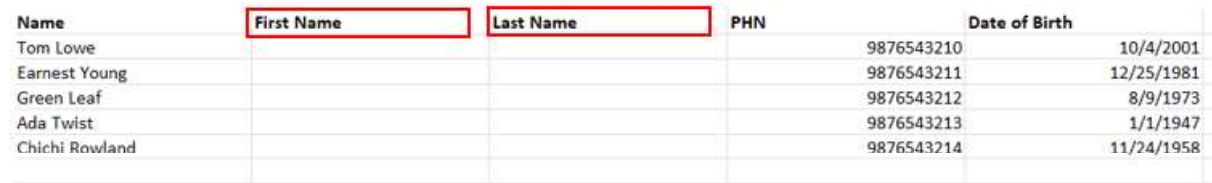

#### Step 2 - Enter the first and last name of the first patient on your list into the new cells.

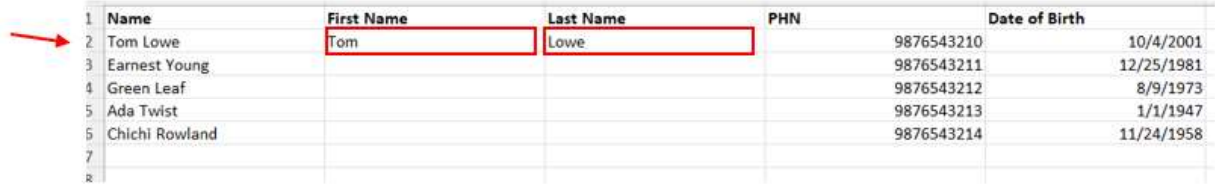

### Step 3 - Auto fill the first and last names for the remining patients.

- Click on the empty cell below the first name (e.g., below 'Tom') and press 'CTRL + E.'
- This will automatically populate the other first names.

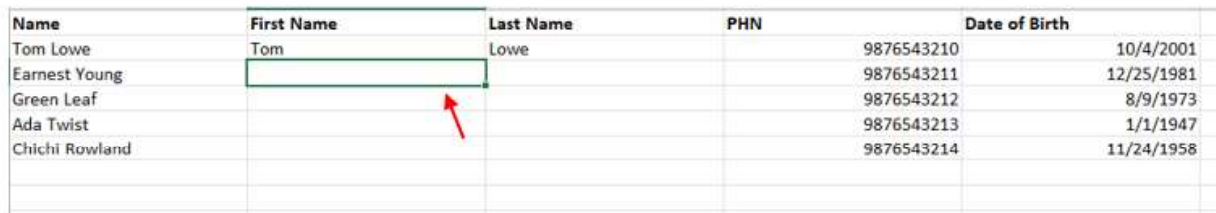

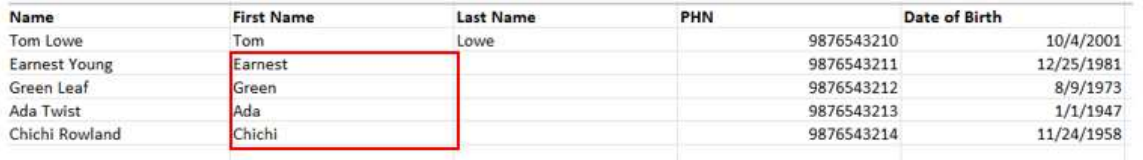

Repeat the same action for the last names by clicking on the empty cell below the last name (e.g., below 'Lowe') and pressing 'CTRL + E.'

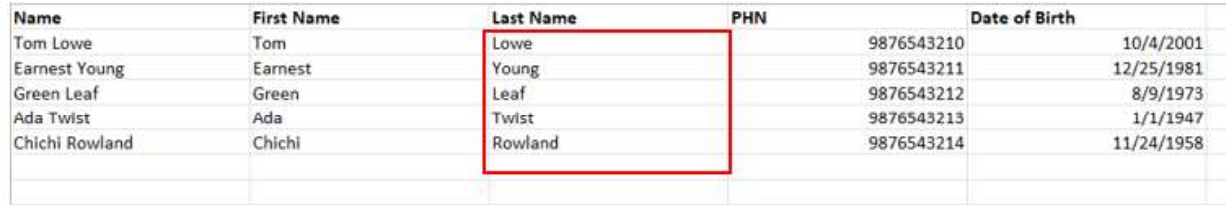

Step  $4$  - Remove the column containing merged first and last names.

- a. Highlight the column.
- b. Right click.

 $\mathcal{L}$ 

c. Select delete.

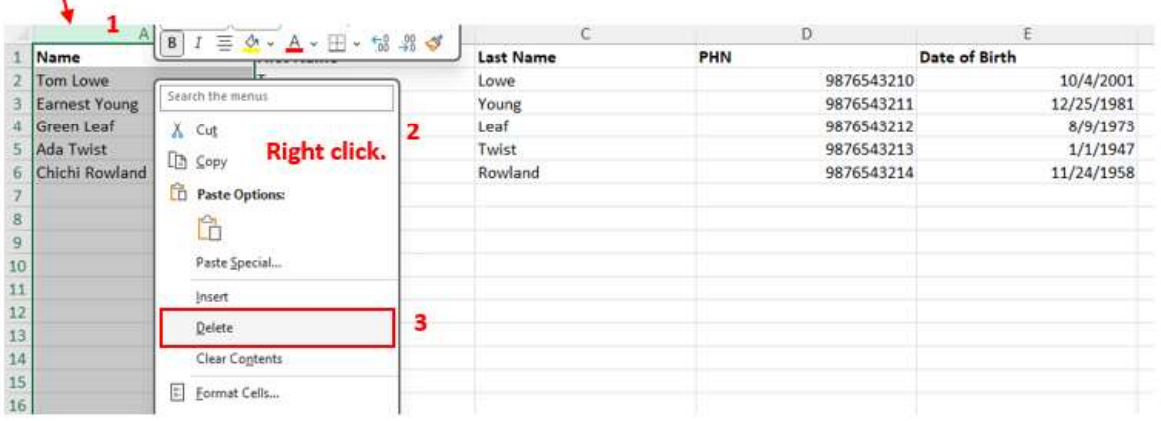

#### This will make your sheet look like the image below:

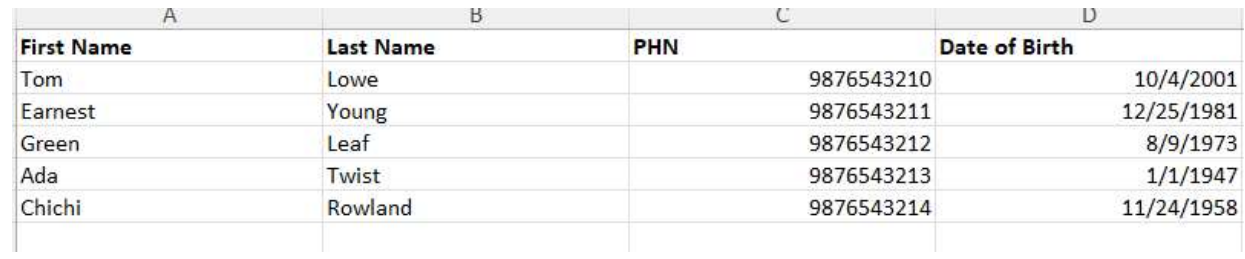

## Step 5 - Adjust the date of birth format to the recommended style (YYYY-MM-DD or YYYY/MM/DD).

- Highlight the cell containing the patient's date of birth.
- Select 'Format Cell' and follow the steps in the wizard that appears, as shown below:

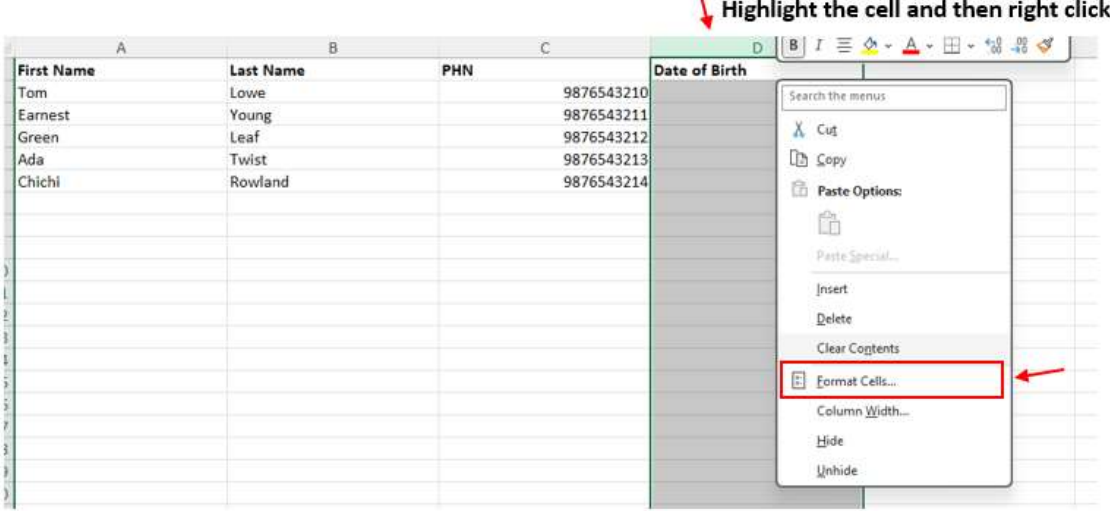

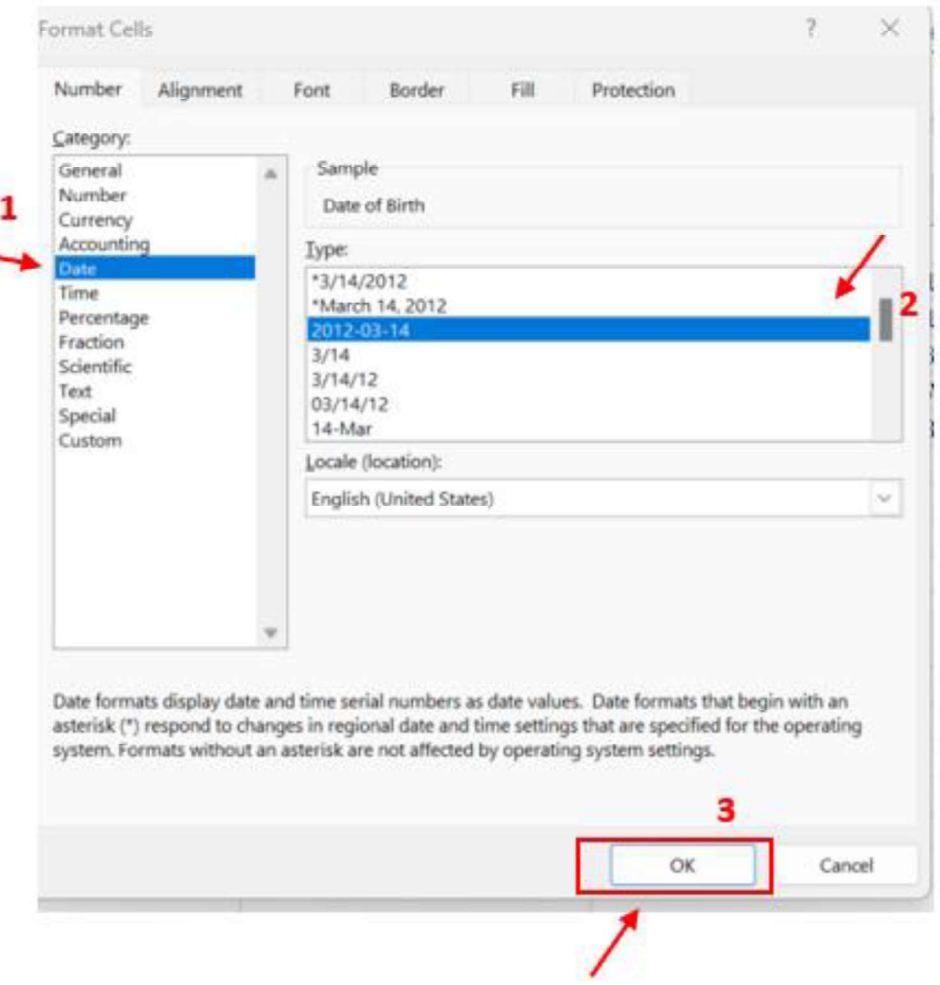

 $\mathbf{V}$ ¢.

# After completing these steps, your date format will match the recommended style, and your final table should resemble the example below:

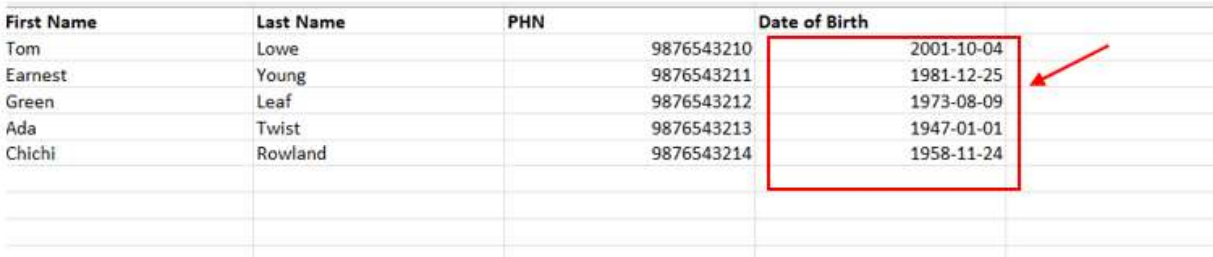

#### The final table with the updated formats will look something like the table below:

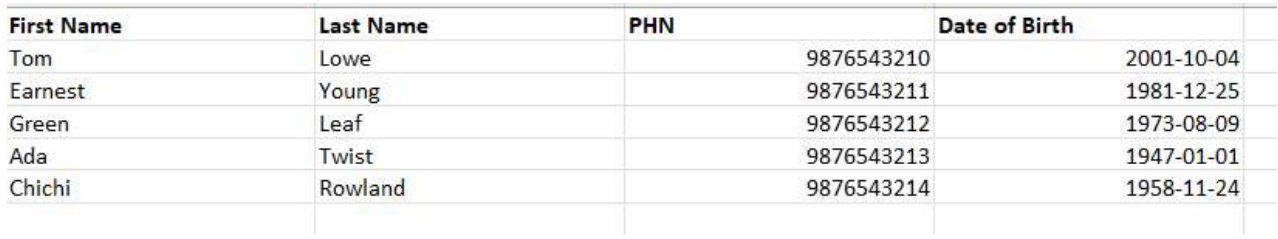

# These formatting changes will ensure your spreadsheet is ready for successful upload to Dr.Bill.